## **How to add documents in electronic application to study at Technical University of Košice**

After submit online application, student must upload all required documents.

In electronic application – Application status is visible, which supplements are missing.

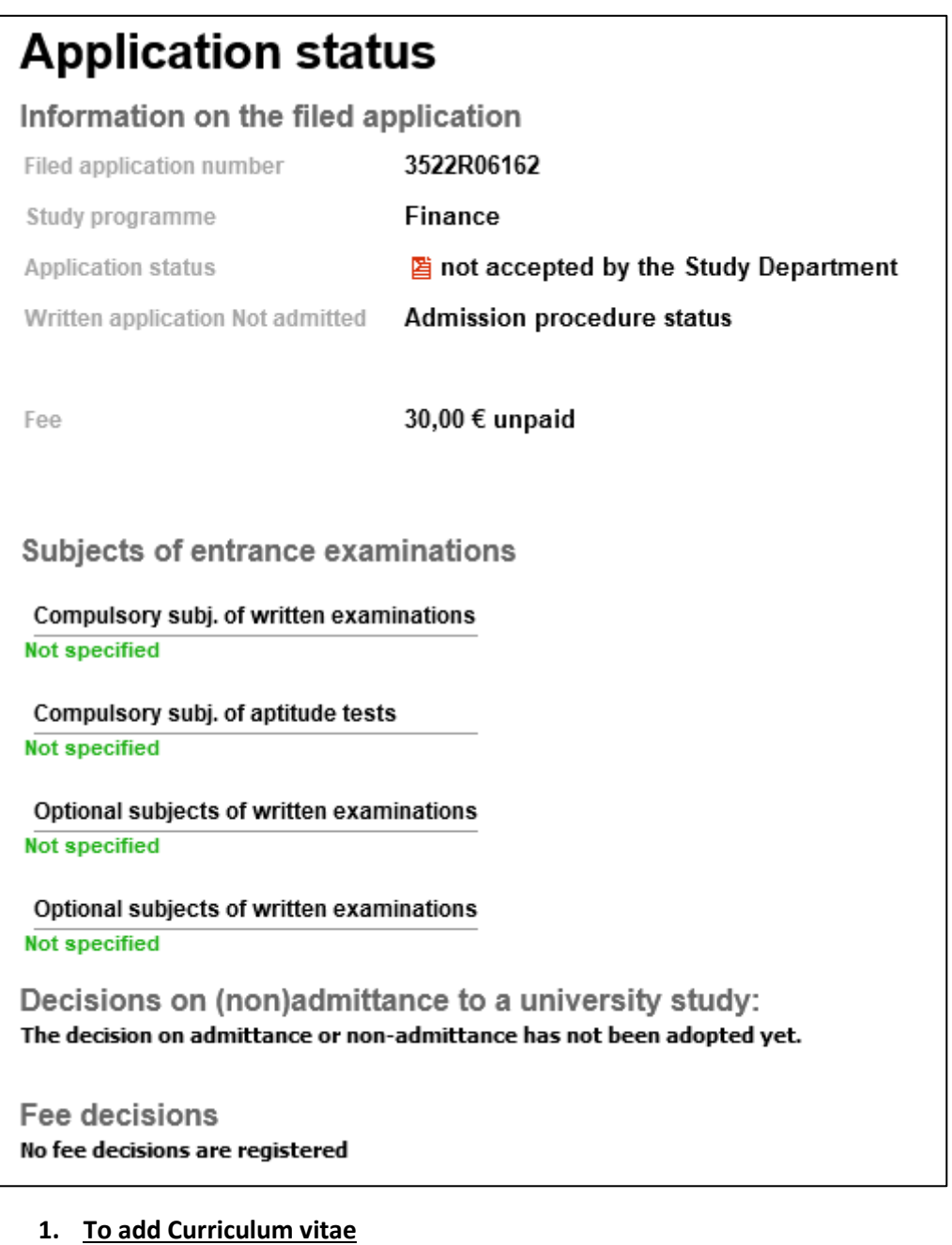

Personal data the Your application forms + Logout

Click to Personal data

**E-Application form** 

Next

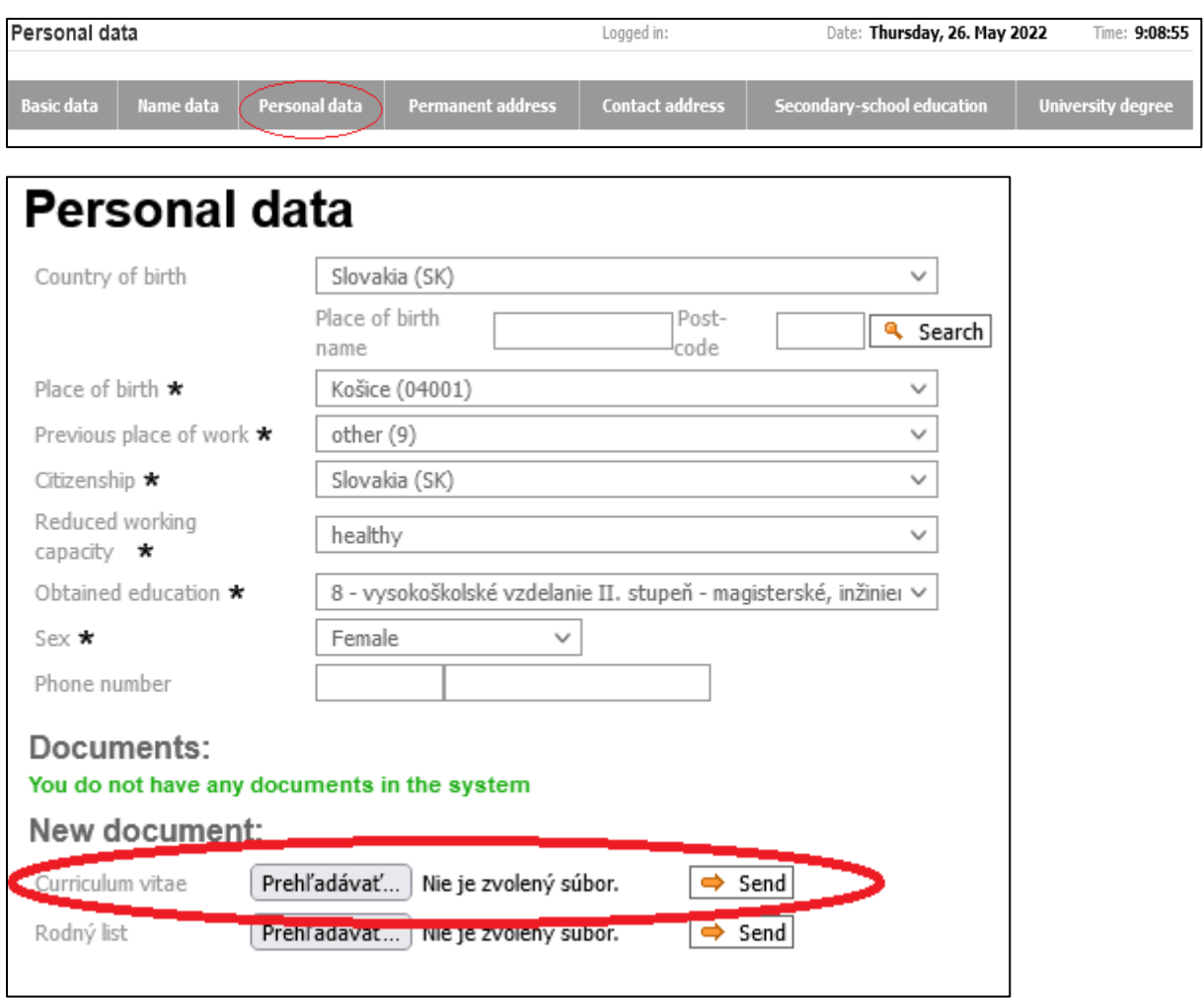

. Click "Prehľadávať" = Browse and Add the document Curriculum vitae in format .pdf and click to Send

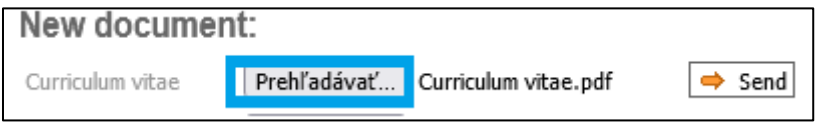

After save documents, you can see icon and name of file

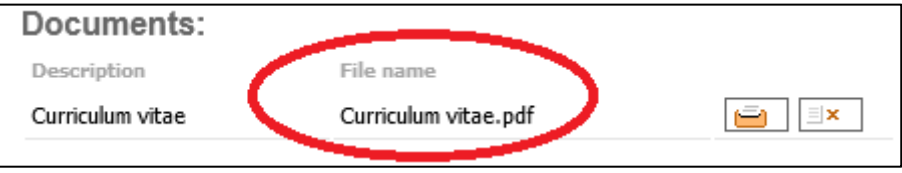

**2. To add documents of Secondary school education**

Click to Personal data

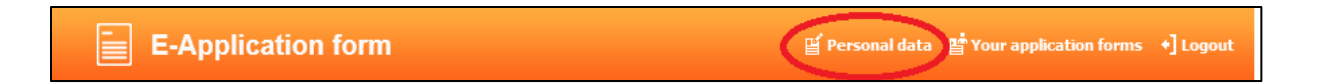

## Next click to Secondary school education

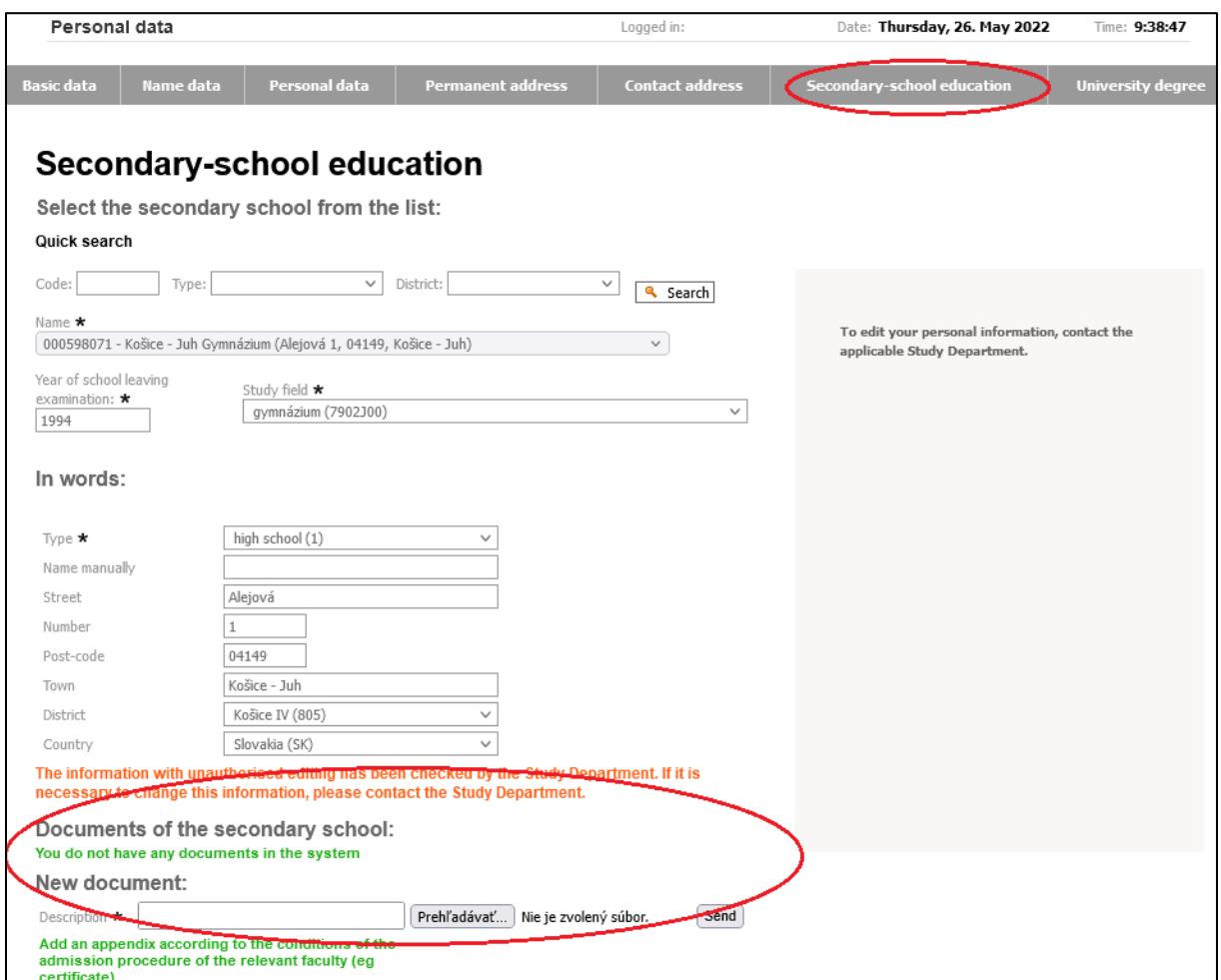

Documents of the secondary school – Certificates

Add the supplements of documents according to the conditions of the admission procedure of the relevant fakulty (eg certificate)

The first, you must write the description – name of document and then to add a file .pdf and click Send

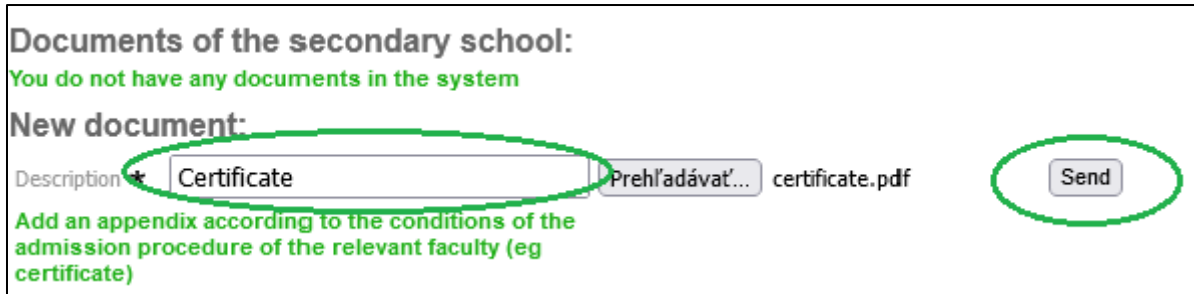

After save documents, you can see icon and name of file

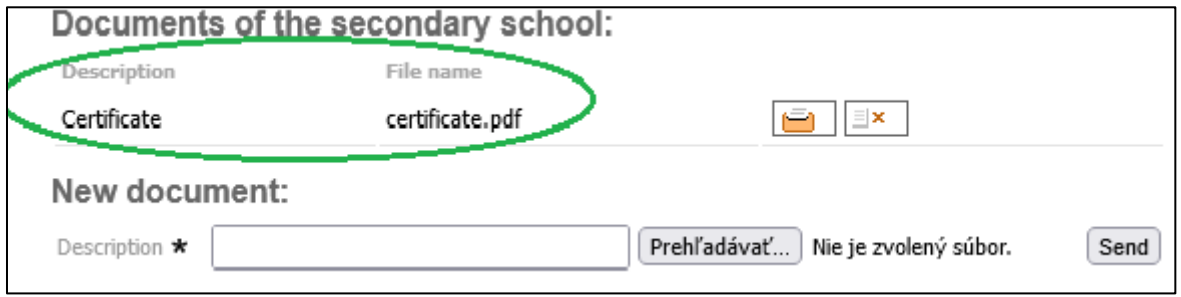

## **3. To add a document – payment of fee**

After registration of your application, you can add copy of payment fee

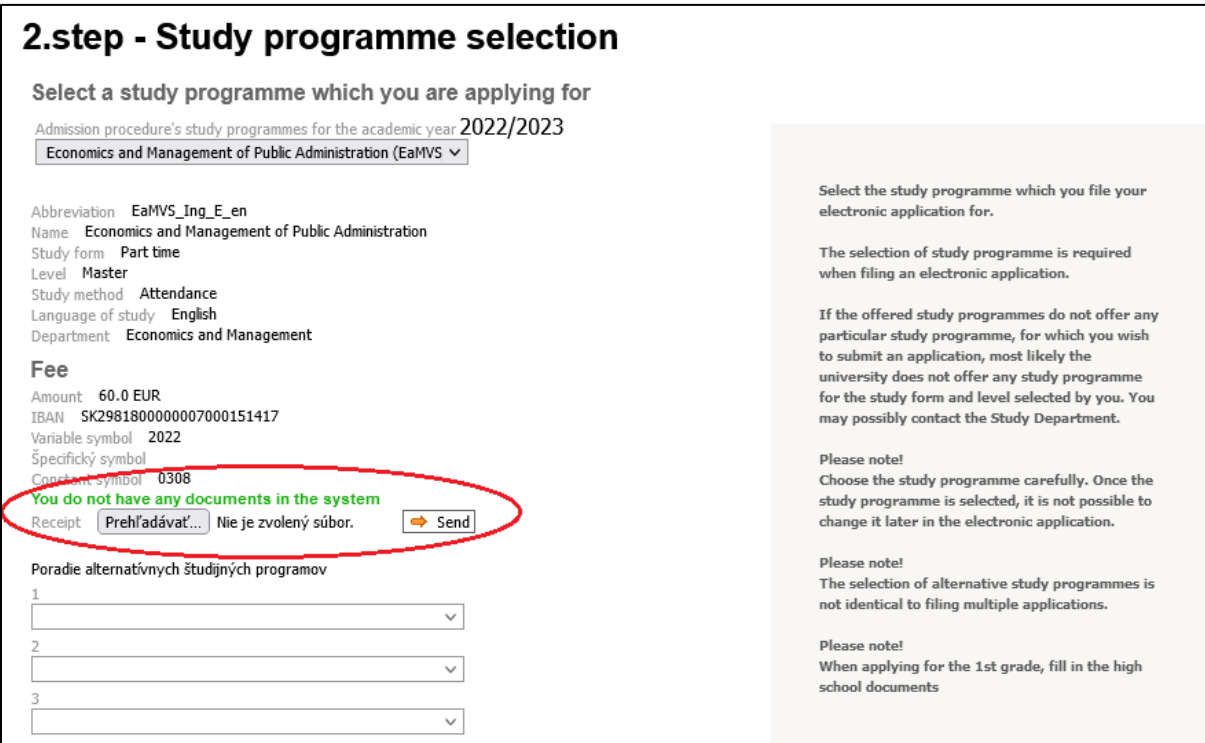